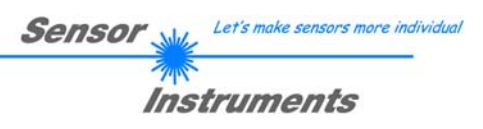

# **Manual / Start-Up Guide L-LAS-TB-Spray Control System**

**with L-LAS-Spray-Control Scope V2.0** 

(PC software for Microsoft® Windows 10, Windows 8, Windows 7)

**for laser through-beam sensors of** *L-LAS-TB-…-AL-SC Series*

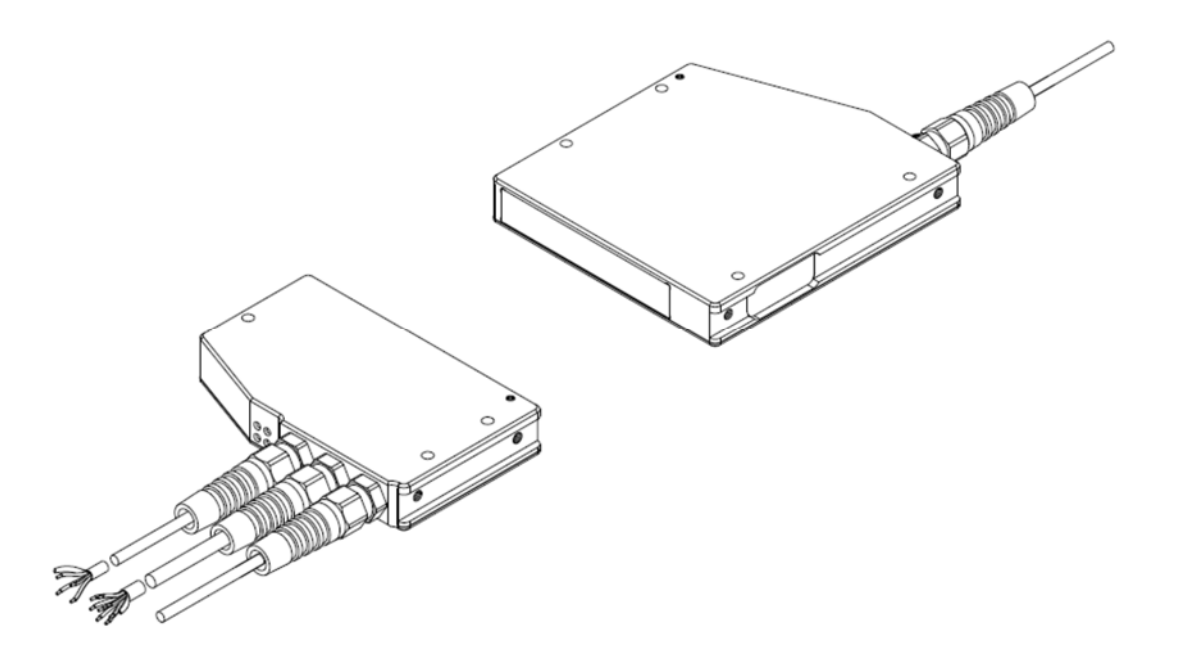

Sensor Instruments GmbH - Schlinding 11 - D-94169 Thurmansbang Tel.: +49 (0)8544 / 9719-0 - Fax: +49 (0)8544 / 9719-13 E-mail: info@sensorinstruments.de - www.sensorinstruments.de

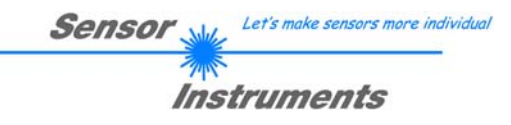

#### $\mathbf 0$ **Contents**

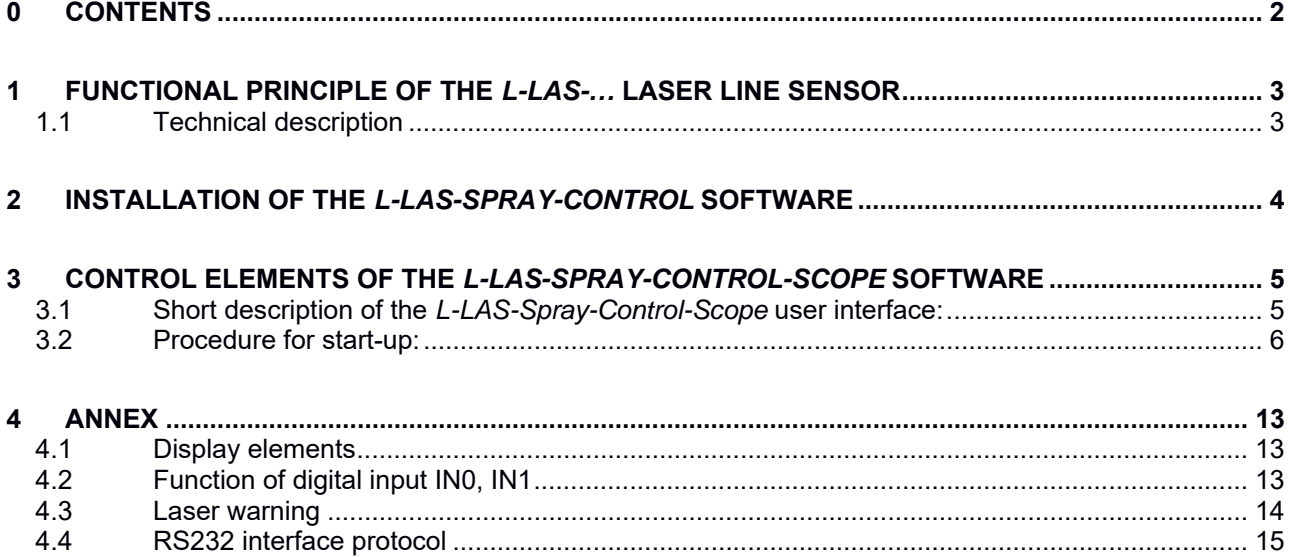

# **1 Functional principle of the** *L-LAS-TB-…* **laser line sensor 1.1 Technical description**

In the laser line sensors of the L-LAS-TB-... series the laser beam of a laser diode  $(\lambda=670$ nm, 0.4mW opt. power, laser class 1) through suitable collimators and apertures is emitted from the optical transmitter unit as a laser line, i.e. as parallel laser light with homogeneous light distribution. In the optical receiver unit the laser line impinges on a CMOS line receiver. This CMOS line comprises many closely adjacent individual receiver elements (pixels) that are arranged in a line. The light quantity of each of these receiver elements that is collected during the integration time is separately read out as an analog voltage (video signal) and, after analog/digital conversion, is stored in a data field as a digital value.

When there is a non-transparent measuring object in the laser line, the parallel laser light only illuminates those receiver elements (pixels) of the line that lie outside the shadow zone of the measuring object. As a result the pixels within the shadow zone give off a considerably lower analog voltage compared to the illuminated pixels (cf. pic. 1). By way of suitable software algorithms the areas of the shadow zones can be determined from the previously stored data field. Since the distance of the pixels on the line detector is known, the size and position of the measuring object can thus be determined. The micro-controller of the L-LAS-TB-… sensor can be parameterized through the serial RS232 interface by means of a Windows PC software. The sensor can be set to operate with various evaluation modes. Switching states are visualized by means of four LEDs (1x green, 1x yellow, and 2x red) that are integrated in the housing of the L-LAS-TB-… sensor. The L-LAS-TB-… control unit has three digital outputs (OUT0, OUT1, OUT2), the output polarity of which can be set with the software. Two digital inputs (IN0, IN1) make it possible to realize an external WHITE-BALANCE-OFFSET (IN1) functionality and an external TRIGGER (IN0) functionality through a PLC. In addition the control unit features a high-speed analog output (0...+10V or 4…20mA) with 12-bit digital/analog resolution.

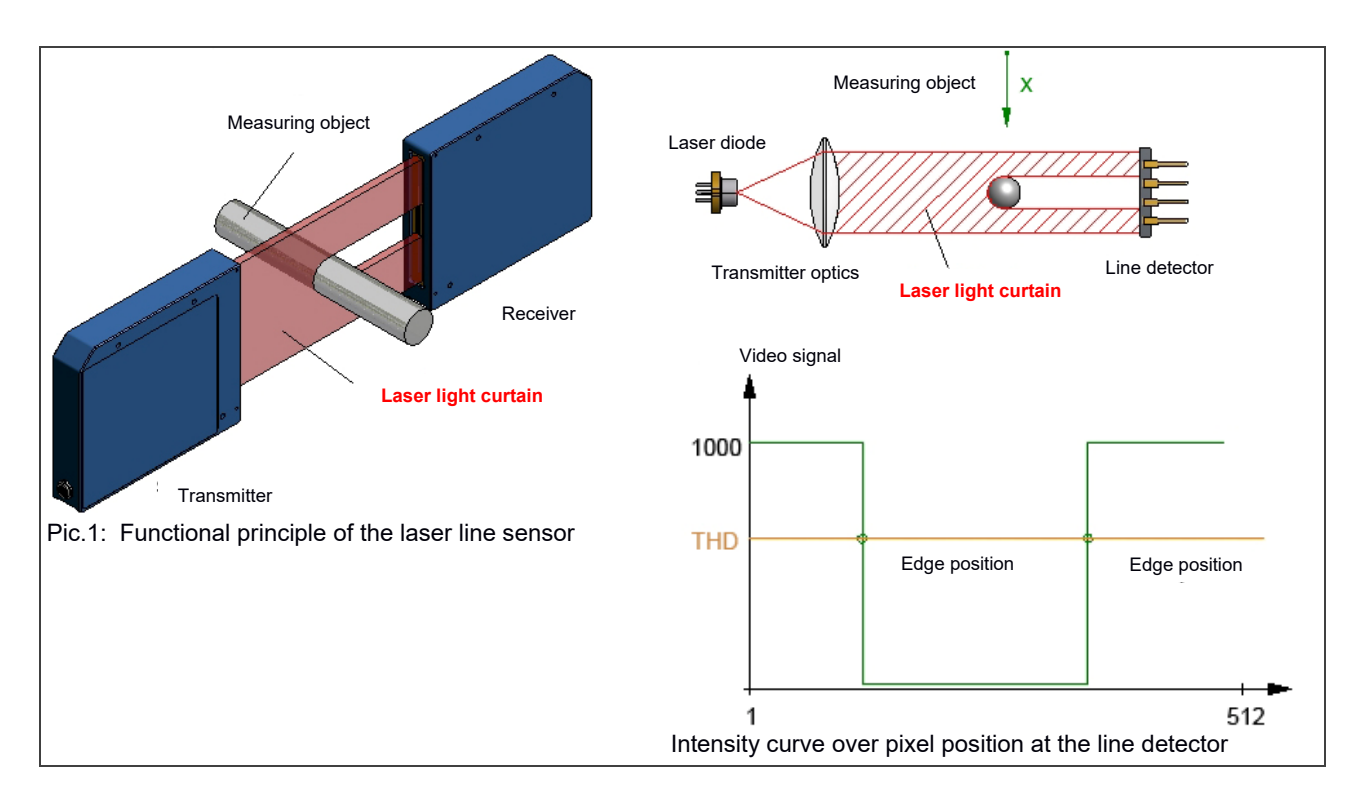

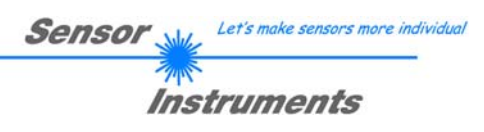

# **2 Installation of the** *L-LAS-Spray-Control* **software**

Hardware requirements for successful installation of the *L-LAS-Spray-Control-Scope* software:

- 1GHz Pentium-compatible processor or better
- CD-ROM or DVD-ROM drive
- Approx. 200 MByte of free hard disk space
- SVGA graphics card with at least 1024x768 pixel resolution and 256 colors or better
- Windows® 7, Windows® 8 or Windows® 10 operating system
- Free serial RS232 interface or USB port with USB-RS232 adaptor at the PC

Please install the *L-LAS-Spray-Control-Scope* software as described below:

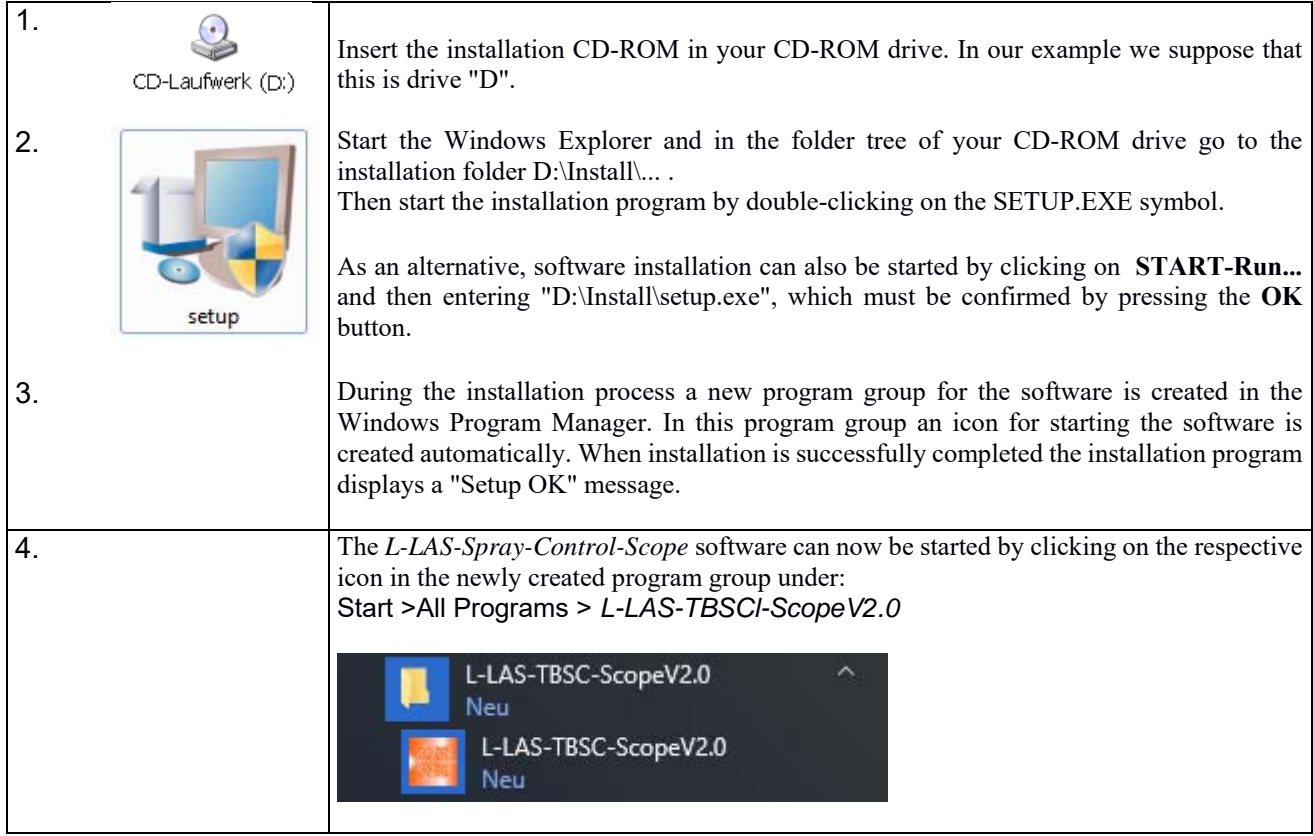

# Uninstalling the *L-LAS-Spray-Control-Scope* software:

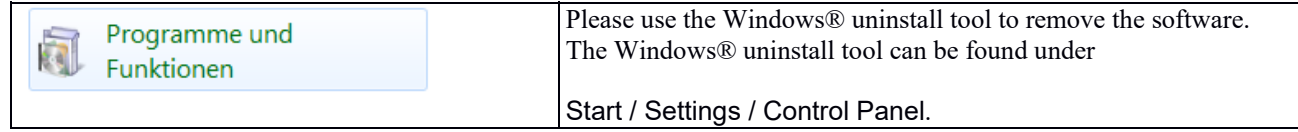

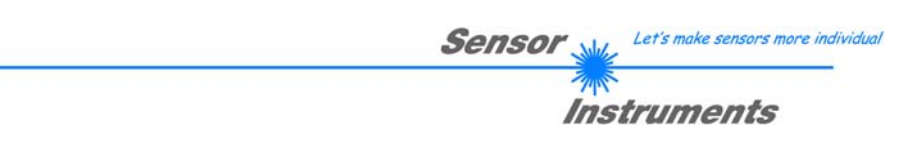

# **3 Control elements of the** *L-LAS-Spray-Control-Scope* **software**

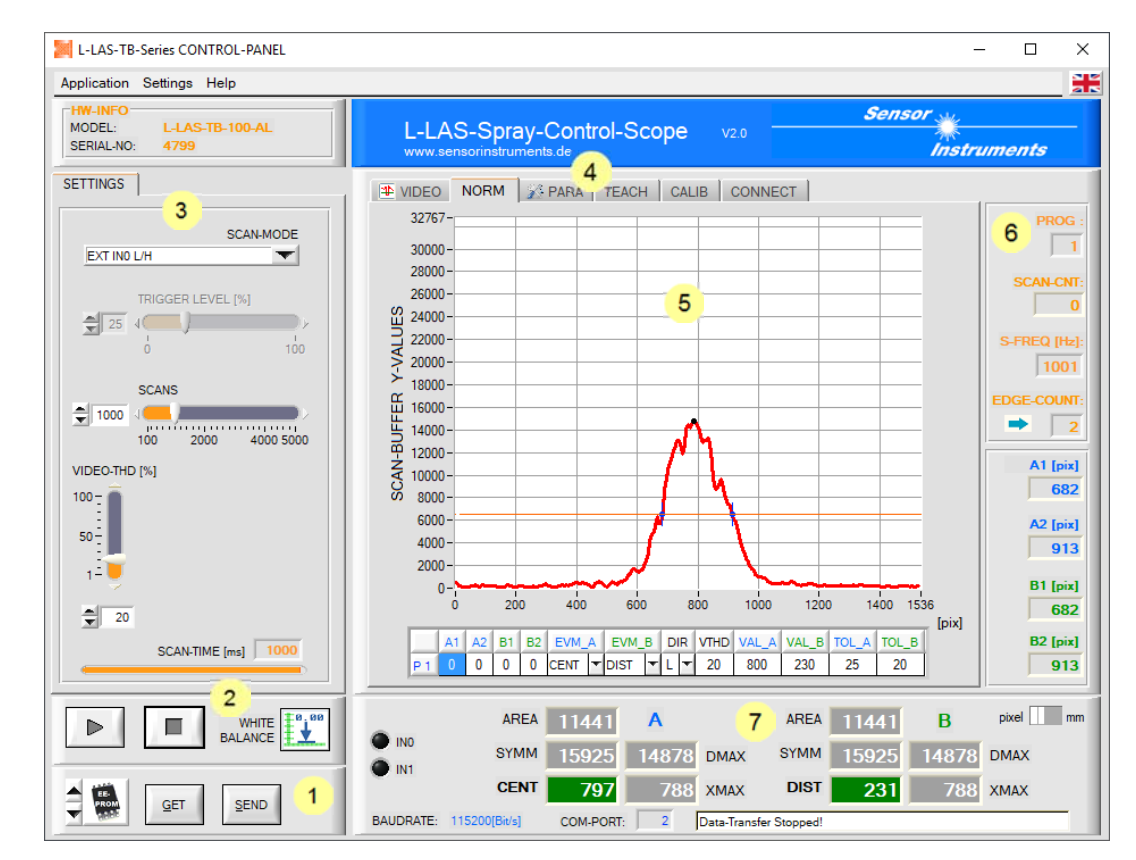

# **3.1 Short description of the** *L-LAS-Spray-Control-Scope* **user interface:**

The *L-LAS-Spray-Control-Scope* user interface provides a great variety of functions:

- Visualization of measurement data in numeric and graphic output fields.
- Setting of the light source.
- Setting of the polarity of the digital switching outputs OUT0, OUT1, OUT2
- Selection of a suitable evaluation mode.
- Saving of parameters to the RAM, EEPROM memory of the control unit, or to a configuration file on the hard disk of the PC.
- $\overline{1}$ Function fields for sending / reading the setting parameters (parameter transfer).
- $2<sup>1</sup>$ START / STOP function fields for the RS232 data exchange with the sensor.
- $3<sup>1</sup>$ Presetting of current parameters at the sensor (trigger mode, evaluation threshold...).
- $\overline{4}$ Tab row to switch between different tab graphic windows.
- $5<sup>1</sup>$ Graphic output (display of the measured value over time, with teach value and tolerance band).
- $6<sup>1</sup>$ Numeric display elements (measuring frequency, number of edges, program number, ...).
- $7<sup>1</sup>$ Measured value display in [mm] or [pixel].

#### **The following chapters provide explanations of the individual control elements of the** *L-LAS-Spray-Control-Scope* **software. Pressing the right mouse button on an individual element will call up a short help text.**

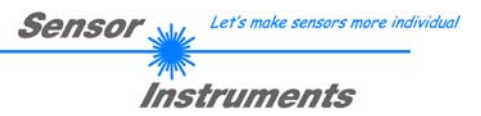

# **3.2 Procedure for start-up:**

# **A) Adjusting transmitter and receiver:**

The L-LAS transmitter and receiver should be optimally aligned to each other, which should be done by means of a traverse or by way of fixed mounting of transmitter and receiver.

# **B) Establishing power supply / PLC connection:**

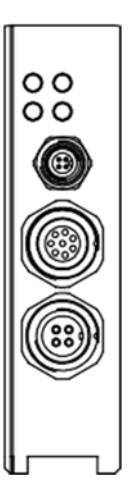

There are three connecting sockets at the housing of the *L-LAS-TB-…-AL sensor*.

A 4-pole M5 socket type Binder 707 is used to connect the serial RS232 interface.

An 8-pole M9 socket type Binder 712 is used to connect the sensor with the PLC / power supply.

A 4-pole M9 socket type Binder 712 is used to connect the L-LAS transmitter unit.

8-pole female connector type Binder 712 **Connecting cable:** cab-las8/SPS (standard length 2m, cable sheath: PUR)

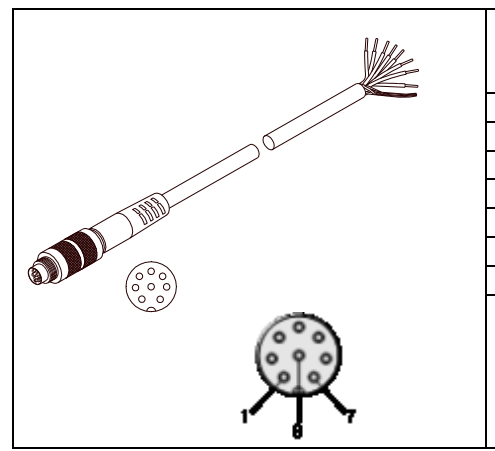

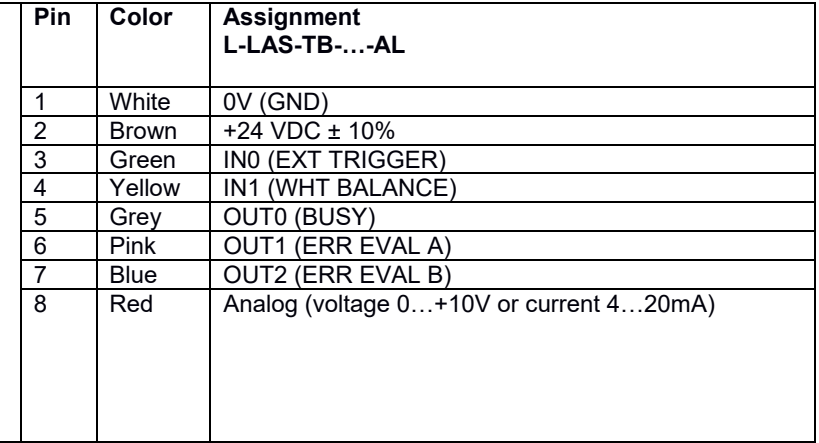

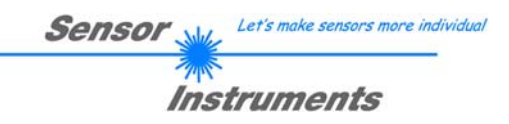

# **C) Connecting the RS-232 interface:**

4-pole female M5 connector type Binder 707

**Connecting cable:** cab-las4/PC (standard length 2m, cable jacket: PUR), also available: cab-4/USB, cab-4/ETH-500

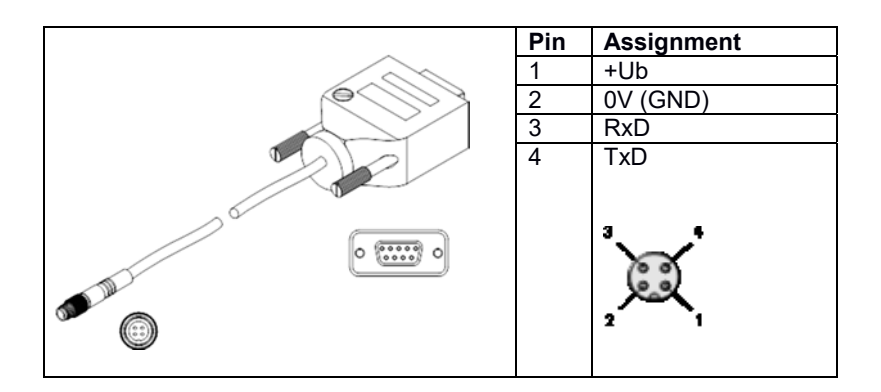

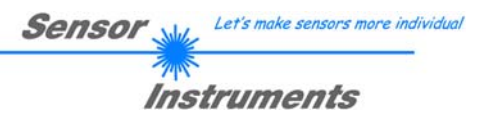

# **D) Establishing the connection through RS-232:**

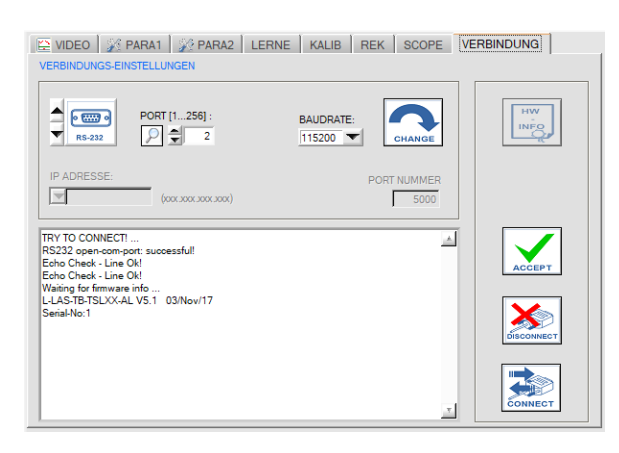

#### CONNECTION tab:

Click on this tab to open the CONNECTION window, where you can set various parameters for data exchange through the serial RS232 interface.

Basically the following default values are used for communication:

- Standard RS232 serial interface, no hardware handshake
- 3-wire-connection: GND, TXD, RXD
- Baud rates from 9600 baud to 115200 baud
- 8 DATA bits, 0 PARITY bit, 1 STOP bit
- Highest-order byte first (MSB first)
- **Standard baud rate = 115200 baud**

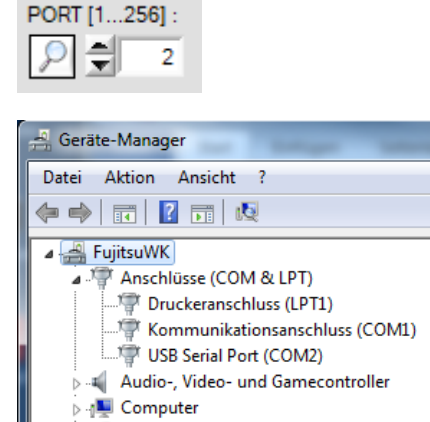

### PORT [1…256]:

The number of the communication port can be set in this function field. Possible values are COM 1 to 255.

The communication port number can be found in the Windows® operating system under START/Control Panel/Device Manager.

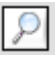

As an alternative the communication port numbers that are available on the PC can be searched by clicking on the magnifier symbol. The available COM ports are displayed in the status text field.

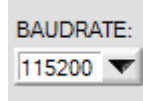

### BAUDRATE:

The baud rate of the serial interface can be set in this function field: Possible values: 9600 baud, 19200 baud, 38400 baud, 57600 baud, 115200 baud, 230600 baud, 460800 baud or 921600 baud. (**Setting when delivered = 115200 baud**).

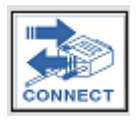

#### CONNECT:

When you click on this button, the system attempts to establish a connection to the sensor with the set communication parameters. Feedback about the progress of connection establishment is shown in the status display field.

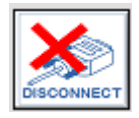

#### DISCONNECT:

Click on this button to disconnect the connection with the sensor. The opened communication port becomes free again.

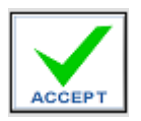

#### ACCEPT:

When you click on the ACCEPT button, the current communication settings are saved in the *TB-Scope.ini* file. When the *L-LAS-Spray-Control-Scope* software is started again, communication is established with the parameters saved in the *TB-Scope.ini* file.

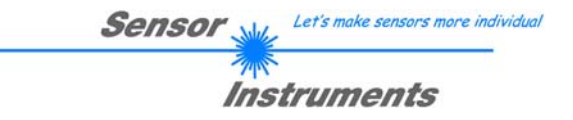

# **E) Adjusting the laser power / white balance:**

Prerequisite: Successfully established connection ->> corresponding status line is displayed in the CONNECTION tab.

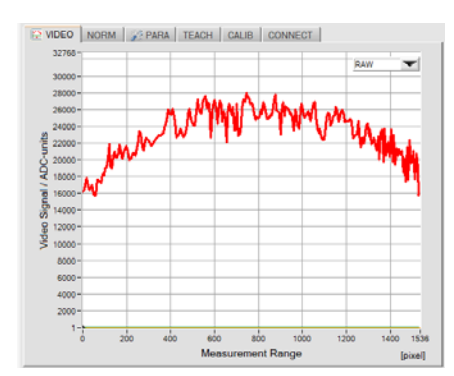

The laser power is adjusted in the VIDEO tab.

The function element for graphic selection must be set to RAW, which means that the raw data of the video signal are sent from the line sensor to the PC.

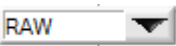

Please note: The graphic only is refreshed when data transfer is active, which means that data transfer must first be started.

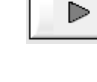

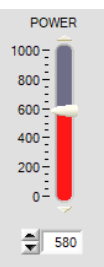

#### POWER:

SEND

By way of adapting the laser power the VIDEO intensity profile should be adjusted in such a way that the curve lies in the upper third of the dynamic range. Please note:

Changes only become active at the sensor when the SEND button is pressed!

### BEFORE WHITE BALANCE:

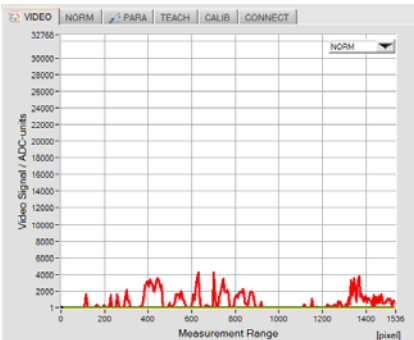

**NORM**<br>White balancing is performed in the VIDEO tab, the function element for graphic selection must be set to NORM.

White balancing must be performed after every change of parameters, e.g. of the laser POWER, or after a change of the integration time EXPOSE-TIME[ms].

White balancing compensates disturbing extraneous light influences or slight mechanical misalignments between transmitter and receiver.

It is recommended to perform white balancing in regular intervals. In an automated process white balancing can be started with the PLC directly before the measurement. For this purpose a short HIGH pulse (10ms  $\leq T \leq$ 750ms) is applied through the external input IN1/pin4/yellow.

# AFTER WHITE BALANCE:

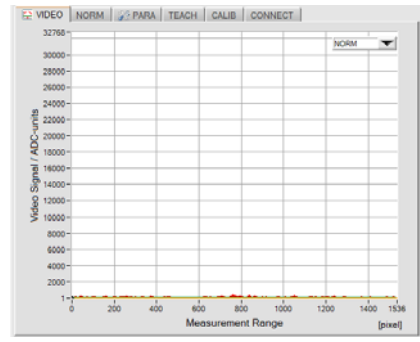

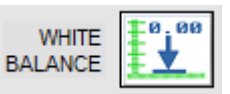

When you click on this software button, white balancing is automatically performed at the control unit. After white balancing the Y-values of the NORM video image should lie close to the X-axis over the complete measurement range of the line sensor.

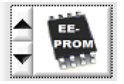

 If the selection field / storage location is set to EEPROM the current white balance information is written to the non-volatile EEPROM of the control unit.

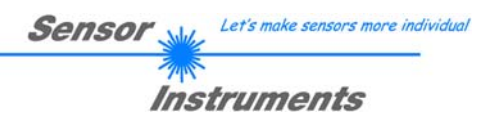

# **F) Recording of spray events:**

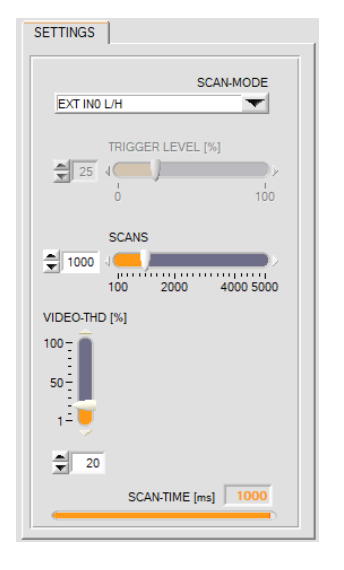

Spray events can be recorded in various ways. A scan-mode must therefore be set first: SCANMODE

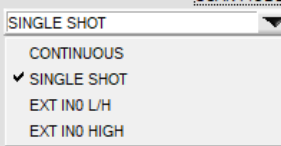

Þ

CONTINUOUS: Continuous spray jet scanning (for test purposes). SINGLE SHOT: Single spray jet scan when the START button is pressed. EXT IN0 L/H: Spray jet scan triggered with PLC through a L/H edge. EXT IN0 HIGH: Spray jet scan triggered with PLC through a HIGH level.

Please note: The graphic only is refreshed when data transfer is active, which means that data transfer must first be started.

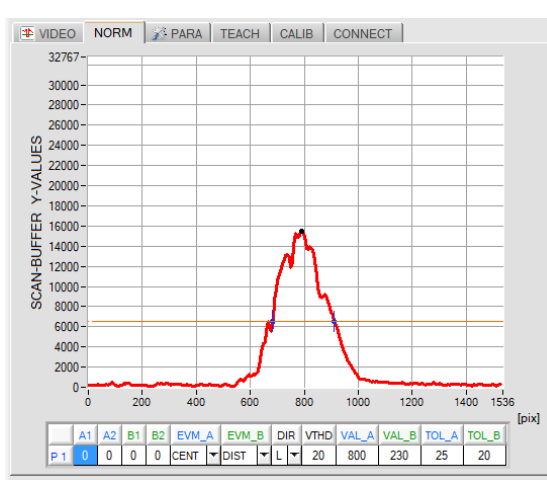

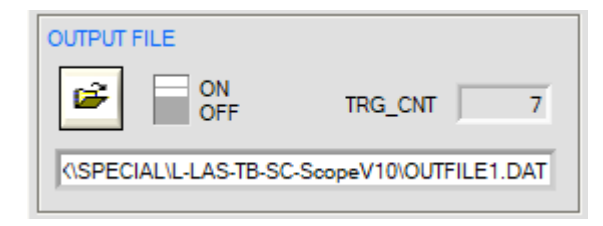

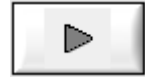

The picture opposite shows a typical picture of a spray recording. Above the X axis (pixels of the line sensor) the spray density distribution is visible as a red curve. Using an adjustable search threshold THD [%] (orange horizontal line), intersection points (edges) can be derived from the density profile. A black cursor indicates the position / height of the density maxima.

In the microcontroller, during the measured value recording, individual images of the line sensor are constantly accumulated and normalized to the spray density distribution after the recording with the SCAN counter reading. X-axis: Pixel position (measurement range) Y-axis: Normalised "spray density" information

#### OUTPUT FILE:

With the aid of these function fields, the evaluation results can be stored in an output file

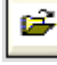

After clicking the File-Open button, a file name can be specified via a dialog box. The storage process can be enabled via the binary switch.

To save to the output file, the [NORM] –TAB must first be selected.

The measurement values are saved in the output file after clicking den [RUN] button (data-request).

#### Attention:

The data output to the output file is only possible in the following working (trigger) modes:

- SINGLE SHOT,
- EXT-IN0-L/H
- EXT IN0-HIGH

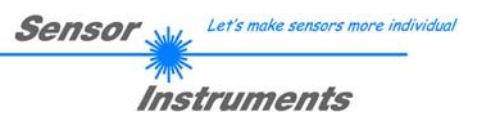

# **G) Working with the teach table:**

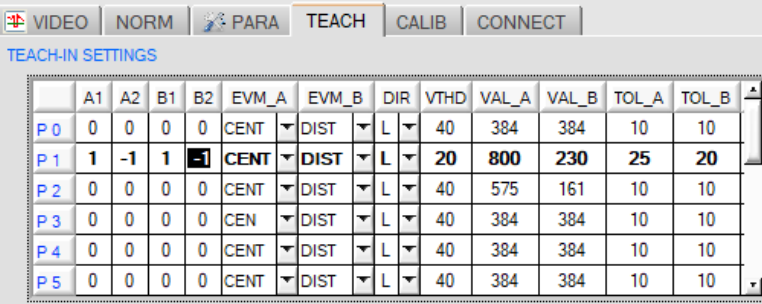

The learning table can store 16 programs. For each program, two independent edge evaluations EVM\_A and EVM\_B, as well as one video threshold VTHD and one edge search direction DIR can be specified. Furthermore, for each edge evaluation A and B, a separate tolerance band TOL\_A and TOL\_B can be preset for the respective teach-in value.

The teach table is used for searching edges in the normalised SCAN data field.

A1:= Edge index position  $(+1)$  = first rising edge)

A2:= Edge index position  $(-1)$  = first falling edge)

B1:= Edge index position  $(+1)$  = first rising edge)

 $B2:=$  Edge index position (-1 = first falling edge)

DIR:= Edge search direction  $L =$  from left to right (from pixel 1)

EVM  $A / EVM$  B: = EVALMODE  $A / B$ : = OFF, POS, CENTER,DISTANCE, DMAX, AREA or SYMMETRY

VTHD:= Video threshold for edge search

VAL A:= Teach-in value evaluation A

VAL\_B:= Teach-in value evaluation B

TOL A:= Tolerance value evaluation A

TOL B:= Tolerance value evaluation B

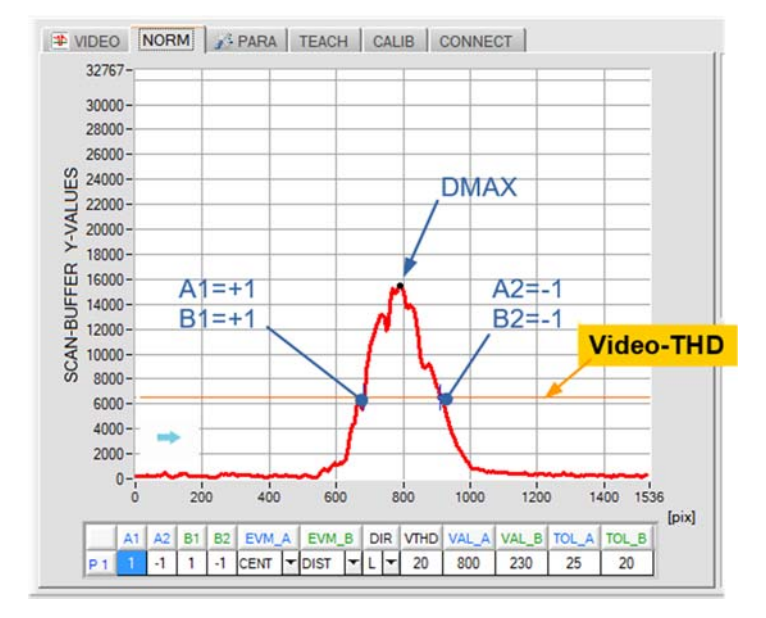

#### Evaluation A:

Edge search from left to right, DIR=L, VTHD=20% (orange threshold) EVM\_A: CENTER position between the first rising edge  $[A1=+1]$  and the first falling edge  $[A2=-1]$ .

#### Evaluation B:

Edge search from left to right DIR=L , VTHD=20% (orange threshold) EVM\_B: DISTANCE, distance between first rising edge  $[B1=+1]$  to the first falling edge  $[B2=-1].$ 

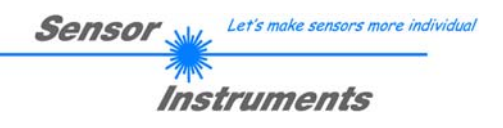

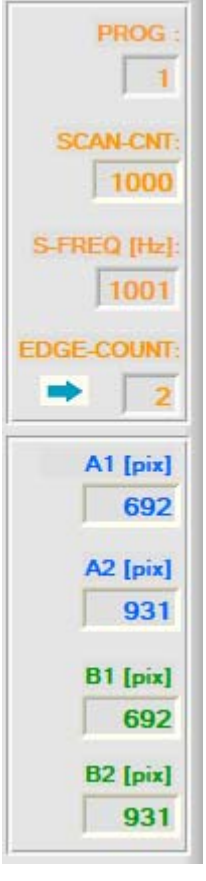

These display elements provide information about the detected edges from the normalised data field. The measurement values for the jet positions, based on the known pixel distances of the receiver line, can be calculated with the following formula:

Basic condition: 63.5[µm/pixel] = Pixel-pitch line sensor

 $mm_{Value} = (Pixel_{Value} * 63.5)/1000$ 

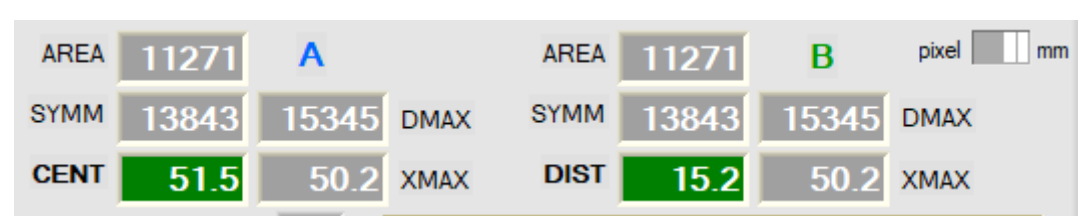

The evaluation quantities AREA, SYMMETRY and DMAX are standardized quantities and refer to the maximum Y value range from 0 to 32767.

 $DMAX := density-maxima (0...32767)$ 

 $XMAX := x$ -position oft he density-maxima

AREA := area under curve between edges A1 und A2, or B1 und B2

SYMM:= area ration:

 $SYMM = 16384 * (AREA1)/(AREA1 + AREA2)$ 

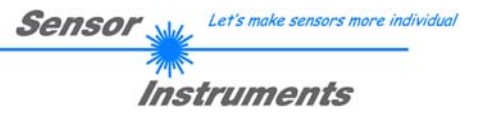

# **4 Annex**

# **4.1 Display elements**

At the housing of the *L-LAS-TB-…-AL-SC control unit* there are 4 two-color LEDs that visualise system states.

# **L-LAS-TB- … - R-AL-SC (receiver)**

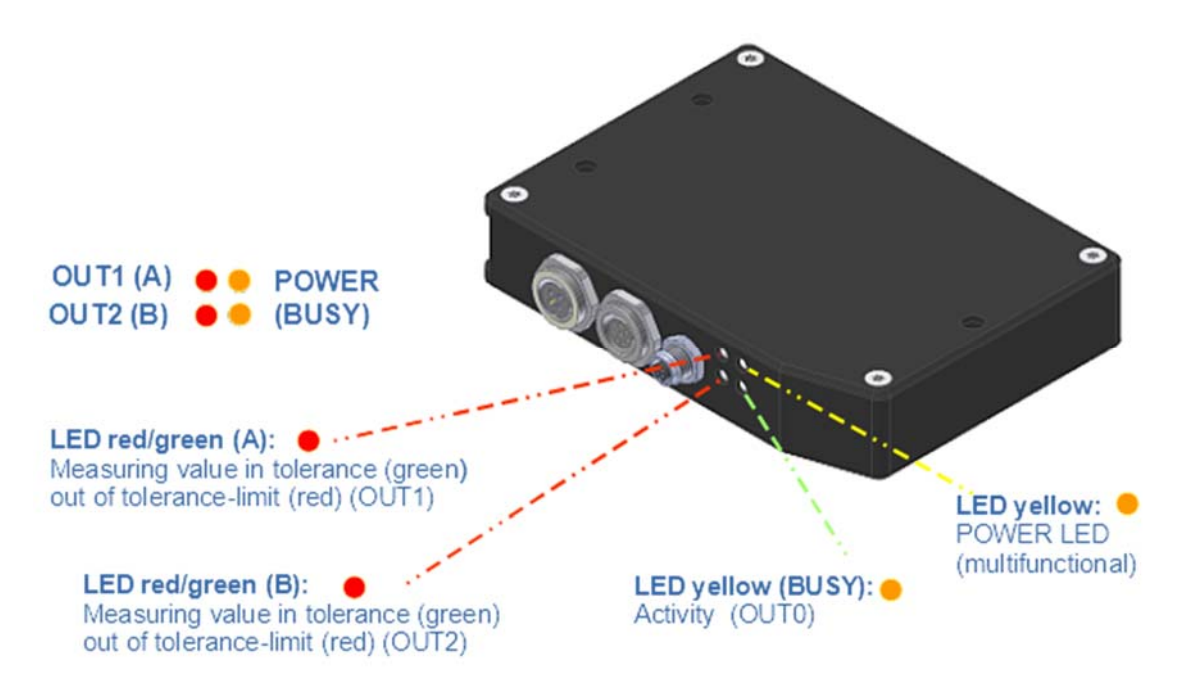

# **4.2 Function of digital input IN0, IN1**

# **PLC CONNECTION:**

#### **Trigger input IN0/pin3/green:**

Measurement value recording in the control unit can be started simultaneously with the spray process. Triggering at the control unit is performed with a HIGH level at digital input IN0/pin3/green. Data recording starts with a L/H edge at IN0, and stops with the following H/L level change. The evaluation result is available after typ. 1ms and can be read out through the RS-232 interface (order <ORDER=8>. A maximum of 5000 scans can be performed, which with a scan rate of 1kHz means a time of 5 seconds.

The "triggered" operating mode (SCAN-MODE) must first be set with the *L-LAS-TB-Spray-Control-Scope* software.

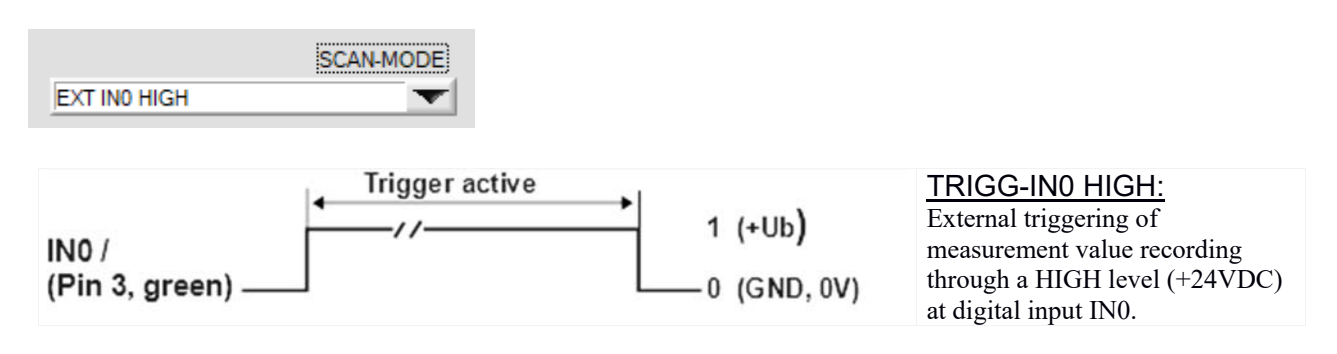

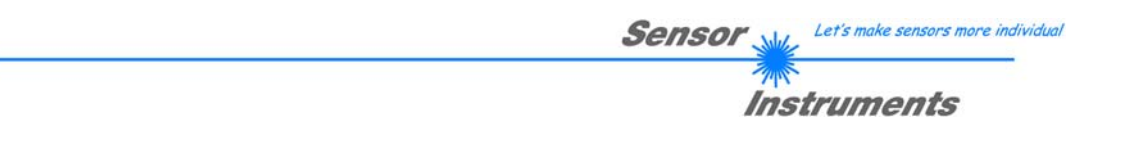

# **Input IN1/pin4/yellow – RESET PULSE:**

This digital input at the control unit is used for "white balancing" at the line sensor. When a short HIGH pulse (0ms < T < 750ms) is applied immediately before the start of the spray process, the pixel line can be balanced anew to the current ambient conditions (ambient light, slight misalignment of the sensor, etc.). For achieving optimal evaluation results this white balance should be performed before every measurement.

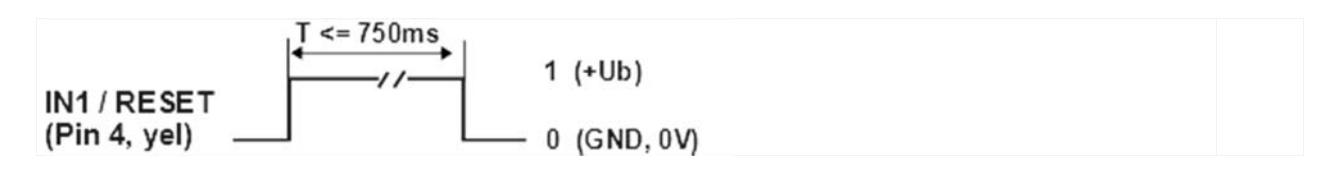

#### **Digital output OUT0/pin5/gray (BUSY):**

Digital output OUT0 is used for the "Handshake" with the PLC. When data recording is started at the sensor, this is indicated by a level change at digital output OUT0/pin5/gray.

The evaluation result is available as soon as the BUSY output at the sensor changes back to its original level.

# **4.3 Laser warning**

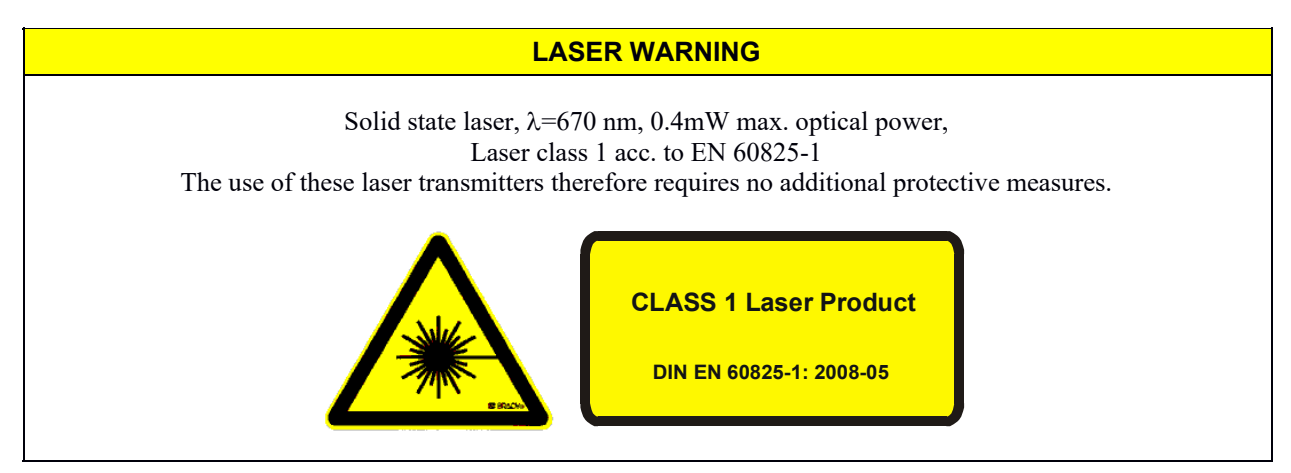

# **4.4 RS232 interface protocol**

### **RS-232 data transmission:**

- Standard RS232 serial interface, no hardware handshake, 3-wire-connection: GND, TXD, RXD
- Speed: 9600 baud, 19200 baud, 38400 baud, 57600 baud or 115200 baud
- 8 data bits, NO parity bit, 1 STOP bit, binary mode
- Default baud rate: 115200 baud

#### METHOD:

The sensor control unit always behaves passively. Data exchange therefore is initiated by the PC (or PLC). The PC sends a data package ("frame") either with or without appended data, to which the sensor control unit responds with a frame that matches the request. The data package comprises a **HEADER** and the optional **DATA**.

#### **HEADER**

**1. Byte** : Synchronisation byte <SYNC> (85dez = 0x55hex)

- **2. Byte** : Order byte <ORDER>
- 3. Byte : Argument <ARG LO>
- 4. Byte : Argument <ARG HI>
- 5. Byte : Data length <LEN LO>
- 6. Byte : Data length <LEN HI>
- 7. Byte : Checksum Header <CRC8 HEAD>
- 8. Byte : Checksum Data <CRC8 DATA>

The first byte is a synchronisation byte and always is  $85_{\text{dez}}$  (55<sub>hex</sub>).

The second byte is the so-called order byte <ORDER>, it determines the action that should be performed (send data, save data, etc.).

A 16-bit value <ARG> follows as the third and fourth byte. Depending on the order the argument is assigned a corresponding value.

The fifth and sixth byte again form a 16-bit value <LEN>. This value states the number of appended data bytes. Without appended data <LEN=0>, the maximum data length is 512 bytes <LEN=512>. The seventh byte is formed with the CRC8 checksum over all data bytes.

The eight byte is the CRC8 checksum for the header and is formed from bytes 0 up to and incl. 7. The header always has a total length of 8 bytes. The complete frame may contain between 8 and 520 bytes.

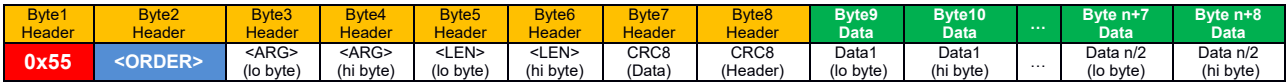

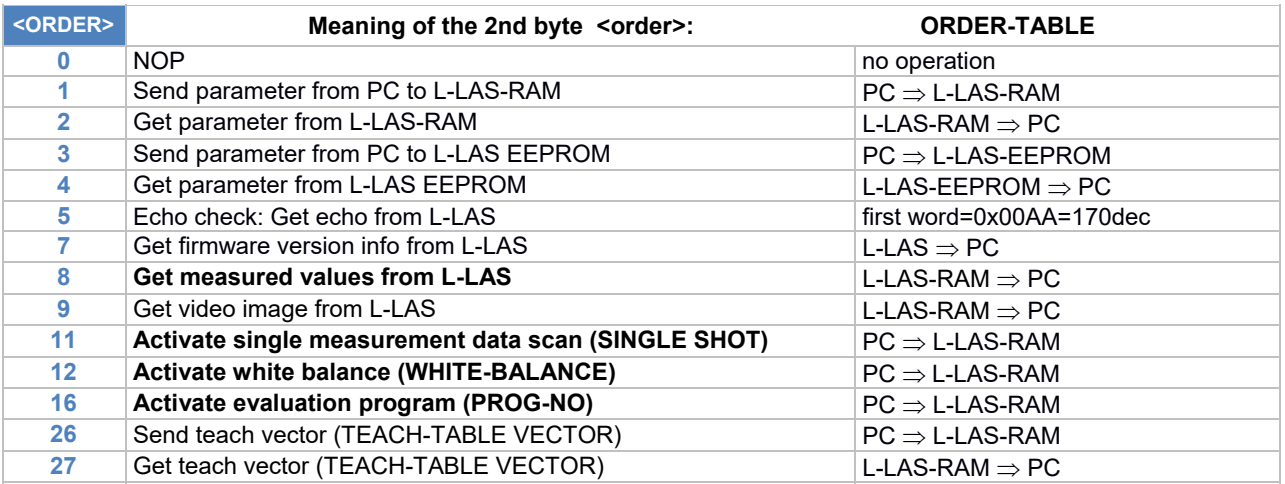

Let's make sensors more individua.

Instruments

**Sensor** 

#### **CRC8 checksum**

The so-called "Cyclic Redundancy Check" or CRC is used to verify data integrity. This algorithm makes it possible to detect individual bit errors, missing bytes, and faulty frames. For this purpose a value - the so-called checksum - is calculated over the data (bytes) to be checked and is transmitted together with the data package. Calculation is performed according to an exactly specified method based on a generator polynomial. The length of the checksum is 8 bit ( = 1 byte). The generator polynomial is:  $X^8 + X^5 + X^4 + 1$ 

To verify the data after they have been received, CRC calculation is performed once again. If the sent and the newly calculated CRC values are identical, the data are without error. The following pseudo code can be used for checksum calculation:

```
calcCRC8 (data[ ], table[ ])
Input: data[ ], n data of unsigned 8bit
           table[ ], 256 table entries of unsigned 8bit
Output: crc8, unsigned 8bit
\text{crc8} := \text{AA}_{\text{hex}}for i := 1 to n do
          idx := crc8 EXOR data[ i ]
           crc8 := table[ idx ]
endfor
return crc8
```
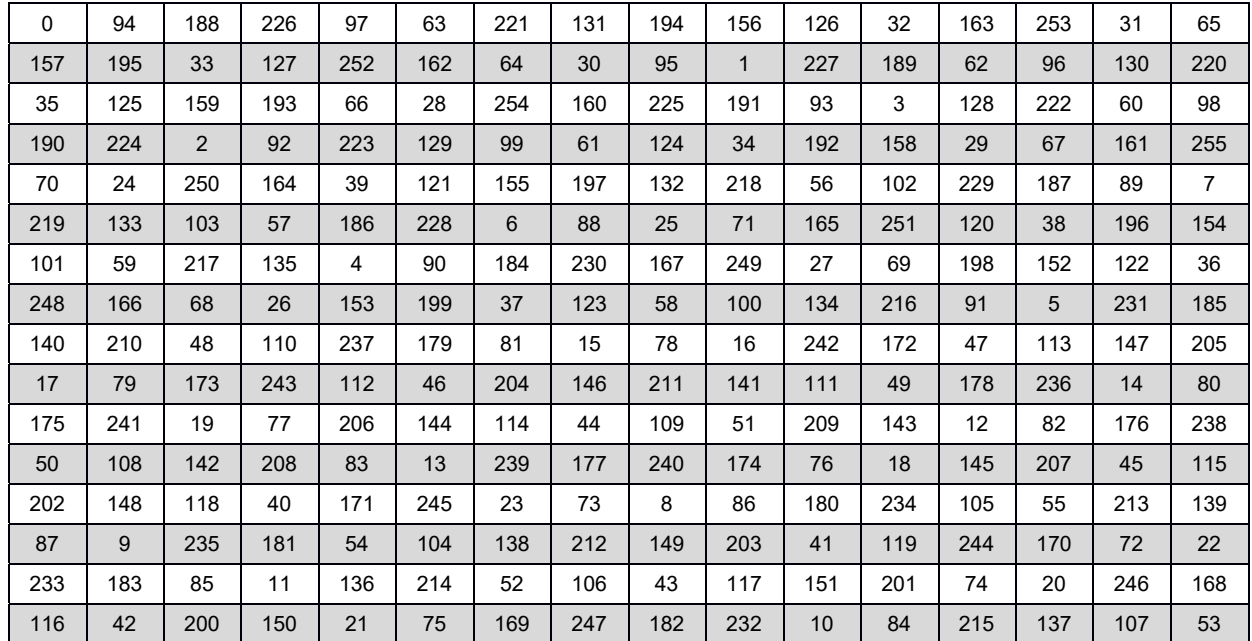

#### **table[ ]**

# **RS-232 data transfer examples:**

**< ORDER = 5 > :** ECHO-CHECK, READ LINE OK from sensor.

#### DATA FRAME PC  $\rightarrow$  Sensor (8 bytes)

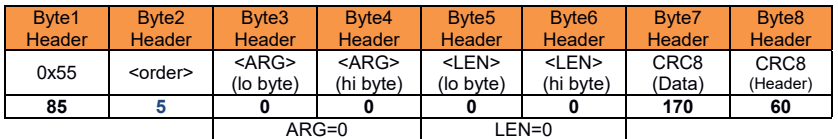

DATA FRAME Sensor  $\rightarrow$  PC (8 bytes)

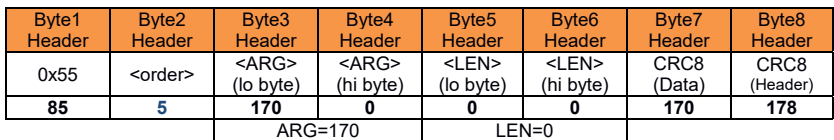

Serial – number of sensor = <ARG> value

# **< ORDER = 7 > :** Get FIRMWARE VERSION STRING from sensor.

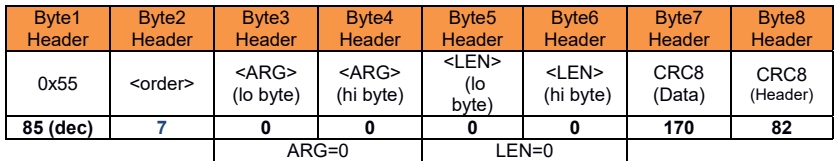

#### DATA FRAME Sensor  $\rightarrow$  PC (8 + 72) bytes

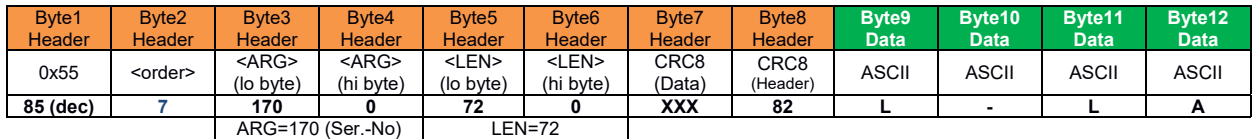

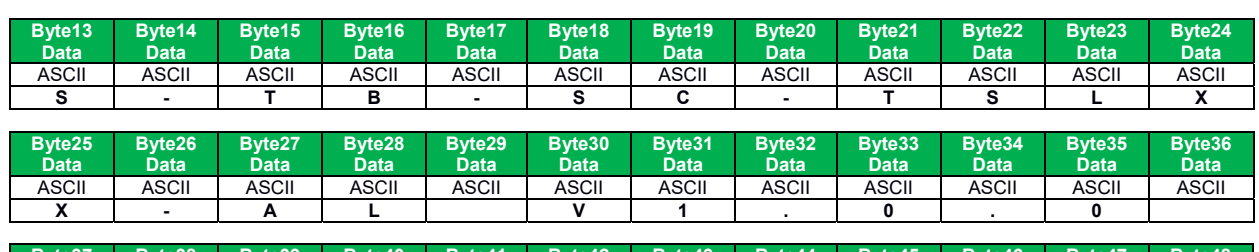

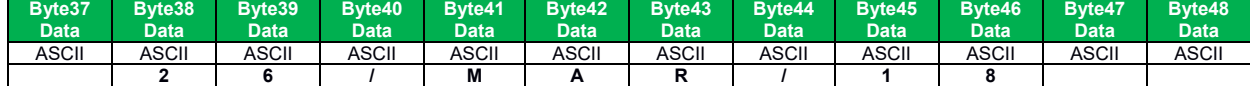

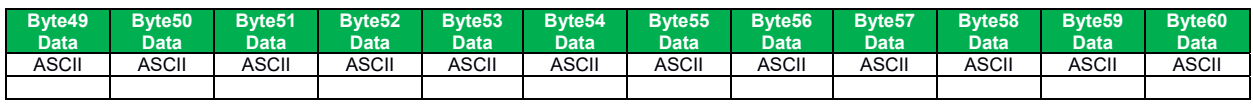

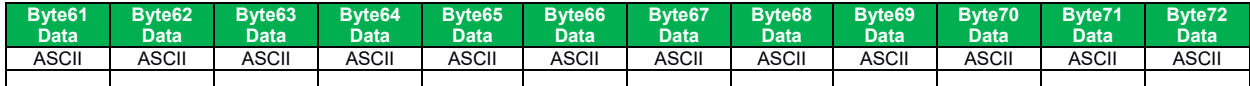

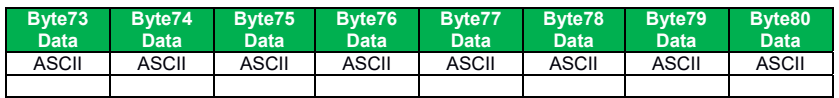

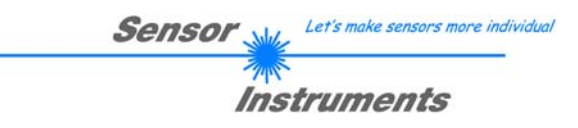

# **< ORDER = 11 > :** ACTIVATE SINGLE MEASUREMENT DATA SCAN AT THE SENSOR

Activate a single measurement data scan at the sensor. The number of scans (single measurements) is set in the argument <ARG> of the header frame.

DATA FRAME PC  $\rightarrow$  Sensor (8 bytes) ARG = NUMBER OF SINGLE MEASUREMENTS ( 100 … 5000)

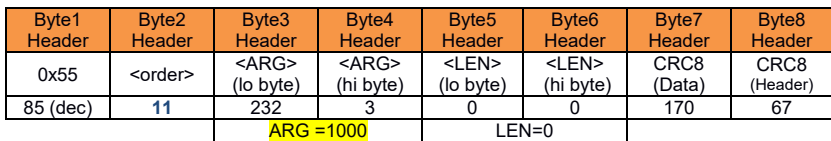

#### DATA FRAME Sensor  $\rightarrow$  PC (8 bytes)

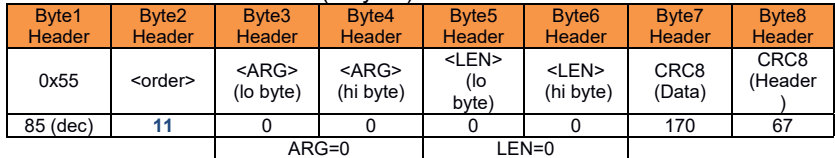

# **< ORDER = 12 > :** ACTIVATE WHITE BALANCE AT THE SENSOR

Activate white balancing at the sensor. The storage location is set in the argument <ARG> of the header frame.

#### DATA FRAME PC  $\rightarrow$  Sensor (8 bytes) ARG: 0=RAM, 1=EEPROM

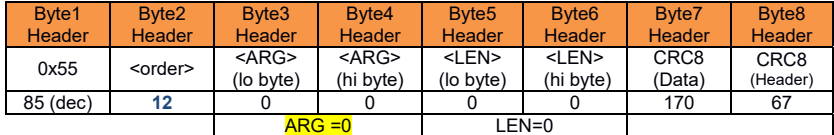

#### DATA FRAME Sensor  $\rightarrow$  PC (8 bytes)

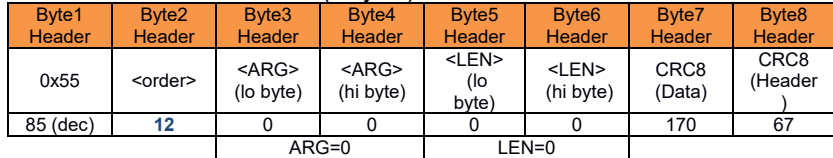

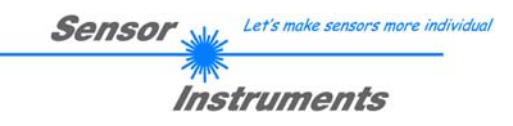

# **< ORDER = 16 > :** ACTIVATE EVALUATION PROGRAM AT THE SENSOR

Activate the current evaluation program at the sensor. The program number (0 to 15) is sent in the argument.

DATA FRAME PC  $\rightarrow$  Sensor (8 bytes) ARG = PROG-NO

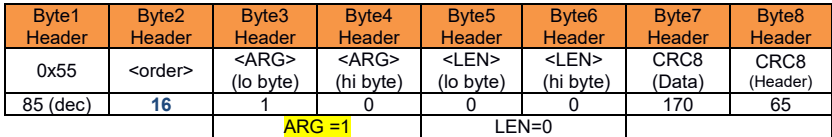

DATA FRAME Sensor  $\rightarrow$  PC (8 bytes)

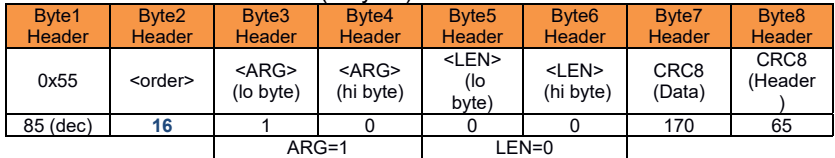

# **< ORDER = 8 > :** GET MEASURED VALUES [PIXEL] FROM THE L-LAS-SENSOR

### DATA FRAME PC  $\rightarrow$  Sensor (8 bytes)

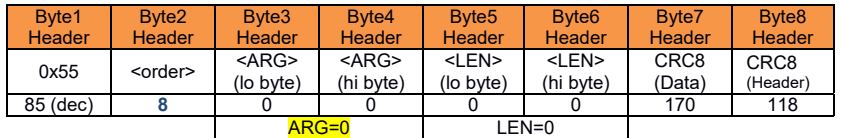

#### DATA FRAME Sensor  $\rightarrow$  PC (8 + 64) bytes

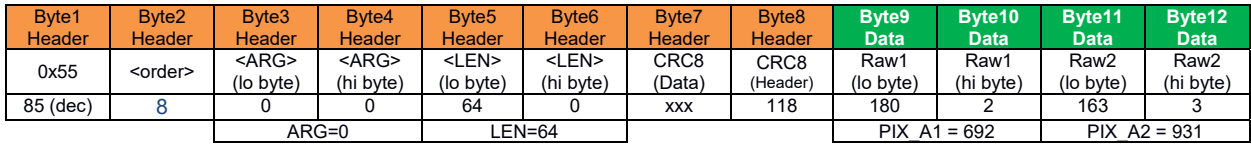

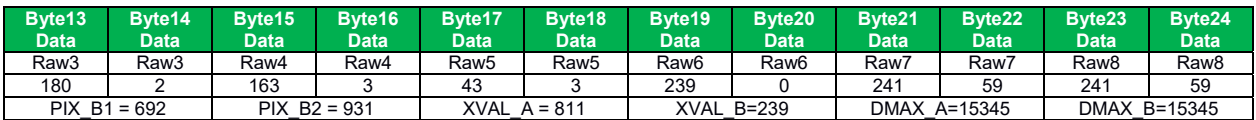

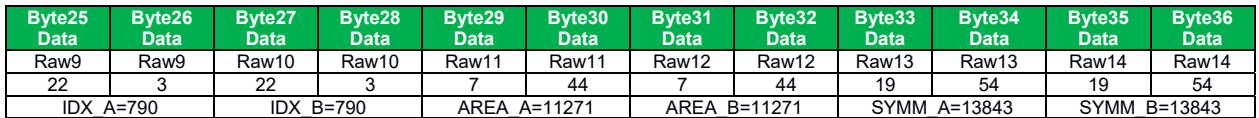

° °

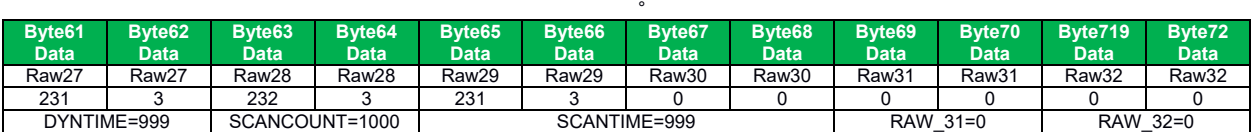

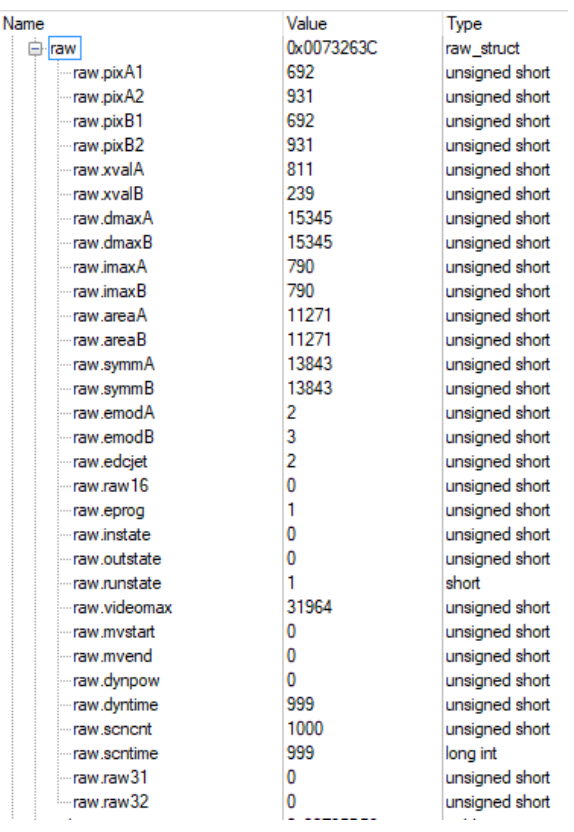

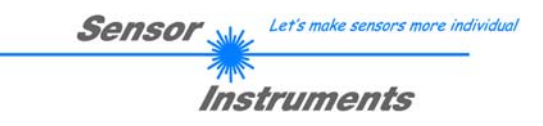

### **< ORDER = 26 > :** SEND JET TEACH VECTOR ENTRY TO L-LAS-SENSOR

The teach table of the control unit for the evaluation of jets contains up to 16 entries (programs). These entries in the teach table are used for edge searching by way of the intensity distribution over the individual pixels at the line sensor (see manual). Every entry in the teach table (teach vector) has a length of 16 words (32 bytes).

Currently only the first 7 entries in the teach vector are used, but column entries 8 to 16 of the teach vector nevertheless must be sent (total of 40 bytes = 8 header bytes + 32 data bytes).

Example: Teach table program ARG = 1.

The first 7 columns of the teach table are processed in the L-LAS control unit.

The remaining columns 8-16 of the teach table nevertheless must be sent (assigned 0).

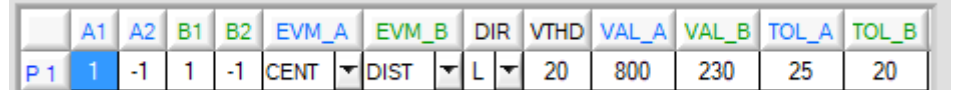

DIR: 0=LEFT, 1=RIGHT

EVALMODE: 0=OFF, 1=POS, 2=CENTER, 3=DISTANCE, 4=CENTER, 5=DMAX, 6=AREA, 7=SYMMETRY

#### DATA FRAME PC  $\rightarrow$  Sensor (8 bytes +32 bytes) ARG = TEACH VECTOR LINE INDEX 0 … 15

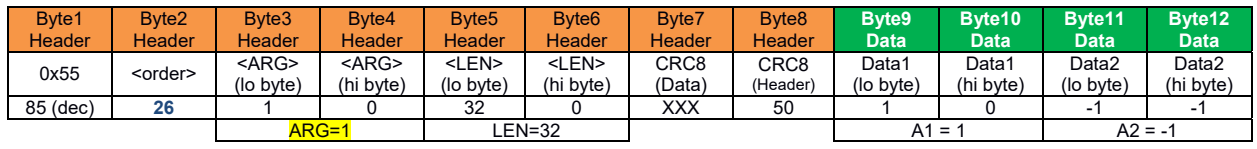

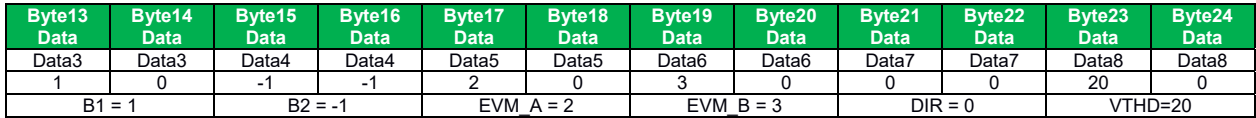

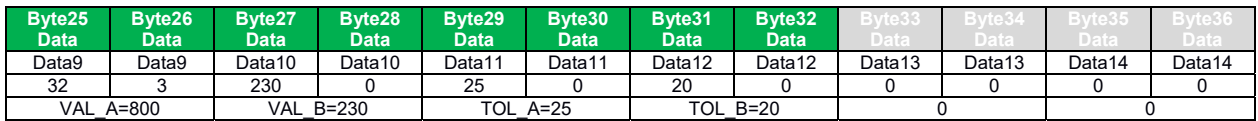

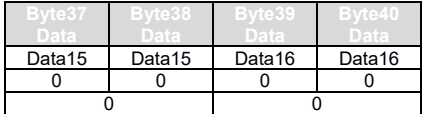

DATA FRAME Sensor  $\rightarrow$  PC (8 bytes)

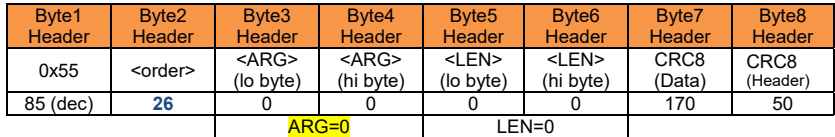

The argument of the header frame that is sent back from the control unit shows the status of data exchange:  $\overline{\mathsf{ARG}} = 0$ , no error

ARG = - 105, data transmission error

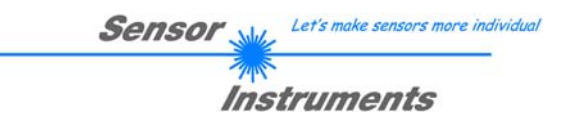

# **< ORDER = 9 > :** GET DATA BUFFER FROM SENSOR

ATTENTION: A maximum of 256 integer values = 512 bytes of data can be read out. The argument <ARG> of the header frame determines which data memory is read out:

#### ARG = 0 : STATISTICS DATA BUFFER AFTER EVALUATION (NORM value)

ARG = 1 : RAW DATA CMOS VIDEO LINE (256 pixels distributed over full pixel number)

ARG = 2 : WHITE BALANCE BUFFER (256 values distributed over full pixel number) ARG = 3 : CURRENT SCAN BUFFER (NORM value)

DATA FRAME PC  $\rightarrow$  Sensor

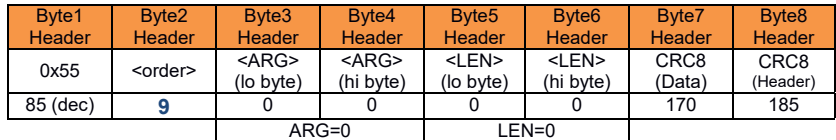

#### DATA FRAME Sensor  $\rightarrow$  PC

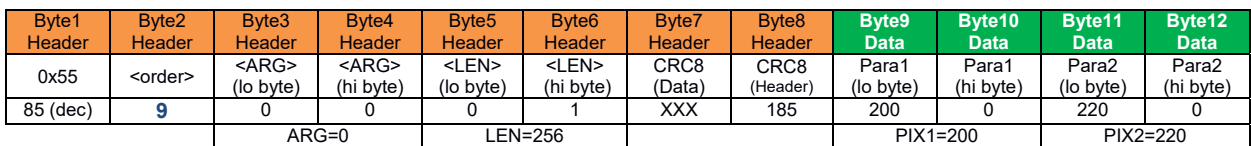

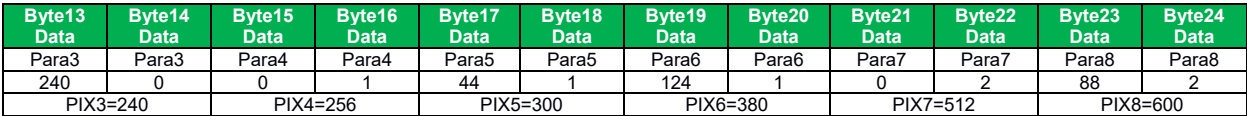

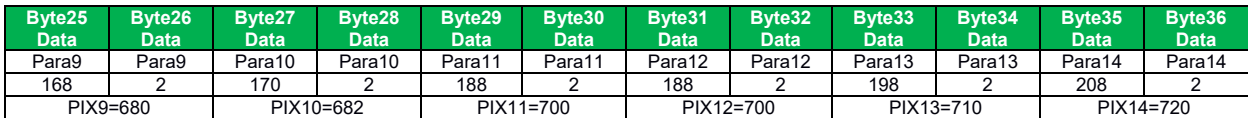

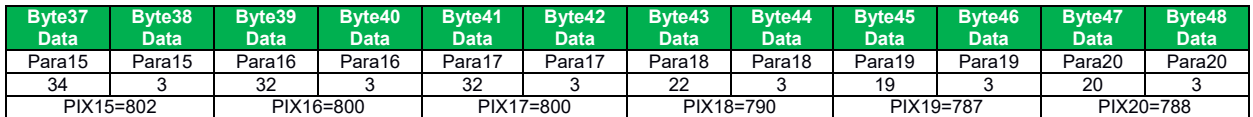

#### **Byte50 Data Byte510 Data Byte51 Data Byte512 Data Byte513 Data Byte514 Data Byte515 Data Byte516 Data Byte51 Data Byte518 Data Byte519 Data Byte520 Data**  Para251 Para251 Para252 Para252 Para253 Para253 Para254 Para254 Para255 Para255 Para256 Para256 124 | 1 | 44 | 1 | 0 | 1 | 240 | 0 | 220 | 0 | 200 | 0 PIX251=380 | PIX252=300 | PIX253=256 | PIX254=240 | PIX255=220 | <mark>PIX256=200</mark>

With <ARG = 0> (STATISTICS DATA BUFFER) and <ARG = 3> (CURRENT SCAN BUFFER) the current counter (SCAN-COUNTER) also is sent in the last data word (byte 519, byte 520).